# Semi-Automatic Image Segmentation: A Bimodal Thresholding Approach

Hanwei Shen Christopher R. Johnson Email- hwshencsutahedu and  $crj@cs.$ utah.edu

Department of Computer Science University of Utah Salt Lake City UT - USA

January 3, 1995

## Abstract

We have developed a semi-automatic image segmentation tool which combines conventional manual segmentation utilities with a novel automatic image segmentation algorithm . Manual segment is achieved by dropping control points and the control points and  $\pi$ bic splines to these points. Automatic segmentation is achieved by bimodally thresholding local windows of the target image and contour following. By combining these two segmentation methods, a user can obtain accurate boundary descriptions with much less effort.

#### Introduction  $\mathbf{1}$

Image segmentation the process of de ning boundary domains in D images takes on a very important role in model building applications. Given slices of  $2D$  images,  $\mathbf{f}$  interesting regions must be defined before reconstructions must be defined before reconstructions must be defined by  $\mathbf{f}$ mesh generation, and other modeling operations begins. Although image segmentation and contour/edge detections have been investigated for quite a long time  $\text{Rus}92$ Sch 
RK till now there is still no algorithm which can automatically nd re gion boundaries perfectly. There are two reasons for this. One is that most of the image segmentation algorithms are still noise sensitive. The other is that most of the segmentation tasks require certain background knowledge about the region of

To ensure the accuracy of the segmentation many people still manually segment the image i e drop control points by hand and invoke data tting algorithms to t curves Owing to the complexity and the large number of images needed to be processed, this segmentation process has been recognized as one of the most time consuming parts of the whole modeling process 

We have developed a semi-automatic image segmentation tool which combines conventional manual segmentation utilities with a novel automatic image segmentation algorithm . Manual segment is achieved by dropping control points and the control points and  $\pi$ bic splines to these points. Automatic segmentation is achieved by bimodally thresholding local windows of the target image to produce boundary pieces. The individual pieces are connected to yield the entire region boundary By combining these two segmentation methods, a user can obtain accurate boundary descriptions with much less effort.

In the following sections, the detail of our semi-automatic segmentation algorithm is described. The software's user's menu and programer's menu are given as well.

## Manual image segmentation

Currently, there is no perfect segmentation algorithm which is always accurate. Manual image segmentation is still an important feature in most image segmentation tools. This section gives a brief description of manual image segmentation. The usage details of the manual segmentation tool can be found in section 4

The manual segmentation procedure is straightforward. Given a 2D image slice, the user places in a visible on a control points on a visible regions of a data is a data and the control of the d algorithm is then invoked to interpolate between these control points to generate a region contour Several dierent data tting methods can be used The methods differ based on either the degree of interpolation function used, i.e. linear, quadratic or on the basis function used, i.e. natural spline, Bezier spline, et cetera. In our implementation, we used a cubic spline interpolation method. The basic principles and some mathematics background on interpolation can be found in many algorithm or computer aided geometry design books [RA76] [Far93].

## Automatic image segmentation

We developed an automatic algorithm which allows users to interactively steer the segmentation process. The program starts by asking the user to pick an initial point on the image. The local edge detection and contour following programs are then started from the initial point to initial point to  $\mathcal{N}$  and the region boundaries  $\mathcal{N}$ segment piece is given at a time. The program then waits for feedback from the user the user the the option to correct the identity contour segment segment based on a visual inspections are needed the program corrections are needed the program continues to program continues to contour piece. By combining automatic boundary detection for local regions with the manual corrections, we achieve a correct and effective means of segmentation.

We use a bimodal thresholding algorithm to determine the boundary segments in the local region. When the user picks an initial point, a small local window is placed around this point. A local histogram is then computed according to the values of pixels located inside the window If part of a region boundary passes through the local window, the histogram should have a bimodal appearance, i.e. two peaks in the distribution. The local minimum between these two peaks determines the threshold value used to segment the local image 

After a boundary segment is found, the local window then moves in the direction of the contour to the next position Currently we position the window such that the end point of the previous contour segment is at the center of the next local window Although this creates some overlap between consecutive local images the overlap reduces the chance of discontinuities between contour segments 

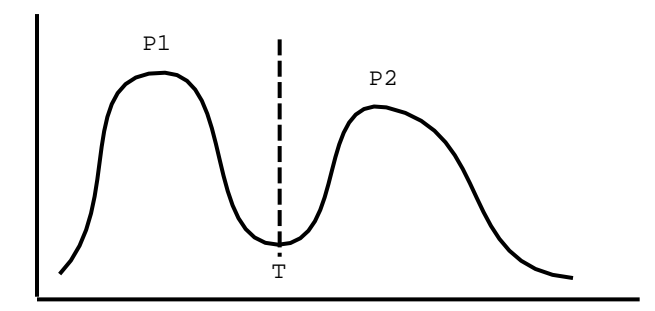

Figure 1: Basic histogram in a local window

#### $3.1$ Bimodal Threshold Finding

To determine the threshold, we need to analyze the histogram and to search for the *most significant* local minimum value. The pixel value in a histogram that separates the pixels of an image into two major groups determines the most significant value.

in Figure . It is a local minimum in the figure in the local minimum in the figure is not the figure . It is n minimum of the whole histogram. By assigning the value of  $T$  as threshold, we can divide the histogram into two regions,  $P1$  and  $P2$ . We can then assign all the pixels in P1 as one value, the other pixels in P2 as another value. The region boundary will be the pixels located between theses two peaks. However, attempting to analyze the histogram directly may be difficult, since the histogram usually consists of many oscillations in the oscillations can cause problems in minimum of the local minimum seems in the local minimum Figure 2 for an illustration of this difficulty.

If the image can be bimodaled, it should be possible to ignore the small oscillation on the histogram curve. In the algorithm, the raw histogram is cut into several sub-intervals. A new histogram is then formed by integrating every subarea. The integration is achieved by counting the number of pixels in each sub interval. The Figure 3 illustrates the histogram recalculation.

most of the oscillations will be removed from new from  $\pi$ the local minimum nding is simpli ed Figure - illustrates the appearance of new histogram 

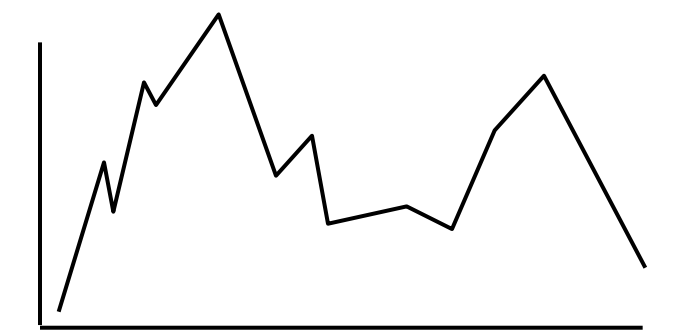

Figure 2: Histogram with oscillations

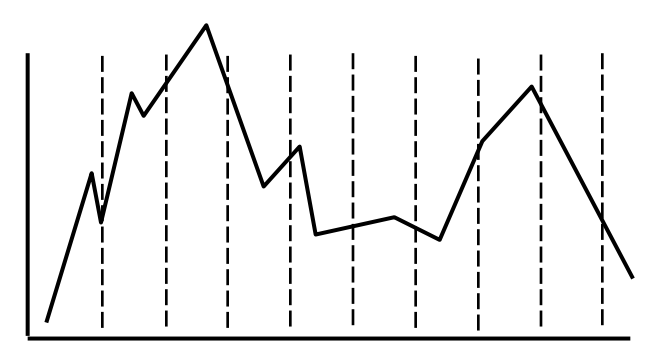

Figure 3: Histogram with subareas

If the area of a region is smaller than both sides of the neighbor's area, then we can say this region is one of the local minimum regions In Figure - the shadowed region is a local minimum region 

More than one local minimum region may exist even when the image can be bi modaled the model was the model as sophisticated way to most controlled way to a society to the most of  $\mathcal{L}_{\mathbf{A}}$  and  $\mathcal{L}_{\mathbf{A}}$  is algorithm begins by  $\mathcal{L}_{\mathbf{A}}$  the height distribution the distribution the distribution of  $\mathcal{L}_{\mathbf{A}}$ local minimum region and the adjacent local maximum regions. The local maximum region doesn't need to be located right next to the local minimum region. Therefore we need to search the entire histogram on both sides of the local minimum to deter  $\mathbf{A}$  and  $\mathbf{A}$  and  $\mathbf{A}$  and  $\mathbf{A}$ 

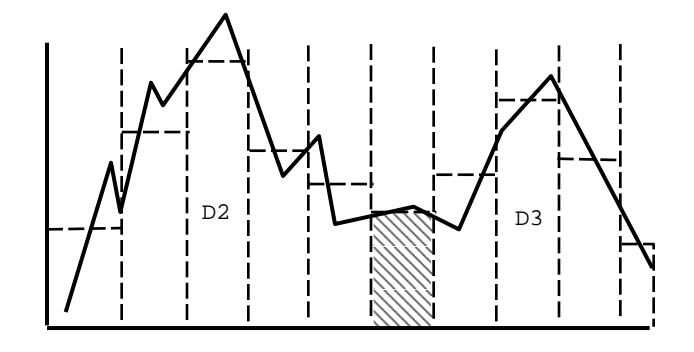

Figure -

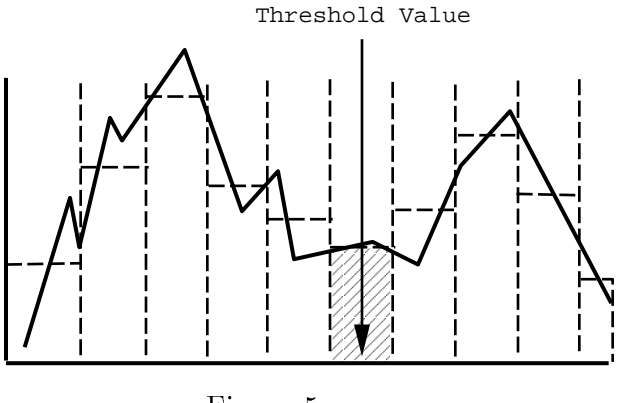

Figure 5:

regions relative to the shadowed local minimum region. The height difference will be the  $|area(D2) - area(LocalMin)| + |area(D3) - area(LocalMin)|$ . After determining all of the height differences for all the local minimum regions, we choose the region with the maximum height difference as the *most significant local minimum region*. The value located in the middle of the local minimum region will be the bimodal threshold. Figure 5 illustrate the threshold value.

The algorithm assumes that we can intelligently divide up the histogram. However, the histogram division is different from image to image. If the area for every region is too big, the real threshold could be missed. On the other hand, if the area of division is too small, there will be many oscillations on the curve which also increases the diculty for  $\mathcal{A}$  in a local minimum minimum minimum minimum minimum minimum minimum minimum minimum minimum minimum minimum minimum minimum minimum minimum minimum minimum minimum minimum minimum minimum minimum minim

A iterative method is used to help determine the size of the local region. At the  $\mathcal{L}$  is substituted roughly existence roughly expected roughly expected roughly expected the number of of subregion is then gradually increased at each iteration until the threshold reaches a converged state. The stopping criteria is  $abs(old\_threshold - threshold)/threshold$ less then some ERROR. The ERROR criteria is adjustable.

An outline of the algorithm follows

Scan the image to get its histogram setup the initial number to divide the histogram do the contract of the contract of the contract of the contract of the contract of the contract of the contract of the contract of the contract of the contract of the contract of the contract of the contract of the contrac increase number to divide the histogram divide the histogram into subregion find the local minimum subregions; find the most significant local minimum subregion; find the threshold; , while it is a contracted and the contract of the contract of the contract of the contract of the contract of

#### $3.2$  Contour Following - - -

After the local window is positioned and the bimodal region boundary found, the local window is moved to the next position and the segmentation work is repeated The next position is chosen such that the end point of the previous contour becomes the center of the new window. Although a circular shaped local window seems more appropriate, a square window is used for simplicity.

we use control splines to interest in given controlling there we do not a servery pixels. The control of the contour segment. Instead, the end point of each contour segment is used as a control point for the cubic spline. One control point is generated for each local window movement.

The size of the local window can affect the accuracy of this algorithm. If the local window is too small, it is possible that no bimodal histogram exists. If the local window is too big, there might be more than two sub-regions. This will cause our  $\mathcal{L}$  threshold threshold  $\mathcal{L}$  and  $\mathcal{L}$  algorithm to fail window is a size of local window is a size of local window is a size of local window is a size of local window is a size of local window is a size of lo prede and based on empirical studies in the studies of the studies of the studies of the studies of the studies possible 

#### $3.3$  User Interaction - - -

The semi-automatic segmentation algorithm starts by asking the user to pick a position on the image as a starting point. This starting point needs to be located somewhere on the region boundary in order to get accurate results in subsequent contour following actions The user needs to specify the program the direction to follow for the contour following algorithm. Currently the user can specify going up (increasing y coordinate), going down(decreasing y coordinate), going right(increasing x coordinate), and going left (decreasing x coordinate). Note that most of the time two of the above choices are the equivalent 

After specifying the starting point and following direction, the user only needs to click the mouse botton to run the contour following algorithm step by step. The user needs to visually check the output of the new contour control point to ensure accurate boundary speci cations If a wrong result is generated or the user determines that the image is too noisy to do automatic boundary detection the user can just stop the automatic selection and switch to manual segmentation 

The flexible switch between the automatic and manual features provides the user full control over the segmentation process. The automatic feature gives efficient and quick response, whereas the manual selection gives a more precise result.

#### $\overline{\mathcal{A}}$ User's Menu

The program was written in C and GLX in the mixed mode programming model of X and SGI's GL libraries which runs only on SGI's platforms. We are developing an OpenGL version which will run on different hardware with the  $X/M$ otif and OpenGL libraries.

man segment

USER COMMANDS

**NAME** 

```
segment h IMAGE in IMAGE with the IMAGE winds and IMAGE with the IMAGE with the IMAGE winds are in the IMAGE with the IMAGE with the IMAGE with the IMAGE with the IMAGE with the IMAGE with the IMAGE with the IMAGE with the
                         l Parties in the Headers of the Marie Constitution of the Marie Constitution of the Marie Constitution of the
```
Options

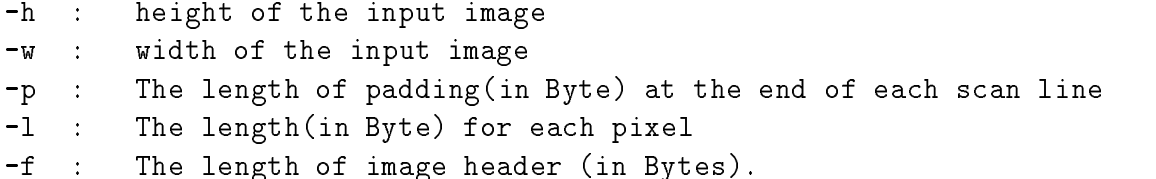

Option Defaults

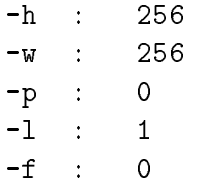

Description

Type the name **segment** with appropriate options to start the program. A GL image window and a  $X$  menu bar will appear. From the menu selection, the user can give  $\mathbf{1}$ The left one is the work space which allows the user to drop control points or execute the semiautomatic segmentation module The right one shows the resultant tted curves.

In the manual segmentation mode, the user can place control points on boundaries, t cubic spline curves to them modify control points and make the spline boundary nal commit it is not that the program can only handle one boundary region on the program can one boundary region at a time. Only after committing the current boundary spline, can the user proceed to the next region boundary 

In the semi-automatic segmentation mode, the user can pick a point on the image as a starting point. This point must be located on on the region boundary. After answering the question of which direction to follow the contour (up, down, left, or right), the user only needs to click on the right mouse button to increment the semiautomatic algorithm. The user should look at the image window while clicking the button to determine if the boundary is being de ned properly This could happen when the local image is too noisy or there is no visible boundary. If the boundary goes the wrong way the user can just switch back to manual mode and place control points by hand. Whenever the user determines that the quality of image is sufficient to run the automatic algorithm, he can switch back to the semi-automatic mode. By combining the manual and automatic mode with user interaction, we achieve accurate semi-automatic image segmentation with minimal effort.

Finally the user can output all the boundaries to les one le per boundary The user needs to specify how many points need to be sampled on the boundary spline

x1 y1 z1  $x2 \text{ y}2 \text{ z}1$  $\dddotsc$ 

Note that we only handle 2D image slices, so the output of the z coordinates will always be zero 

In the menu bar, there are six pull down menus:  $Input$ ,  $Output$ ,  $Segment$ ,  $Split$ , Image, and Quit.

#### Input

The input menu consists of three sub-menu which are RAW, TIFF, and Sequence. The RAW selection requires the user to input the name of a le which consists of unencoded binary image values. The TIFF selection requires the user to input the  $\mathbf{I}$ allows the user to specify a sequence of images to be segmented. The user needs to provide the name of le containing a sequence of le names with the format img.1

img.2

img.3

 $\ldots$ 

the music matches in the name music is music to image in ASC in ASCII formation  $\mathcal{A}$  is a complete will be retrieved based on the left is three in the left in the left images will prove the left image will a be the previous image of the sequence, the middle image will be the working image, and the right image will be the next image in the sequence 

### Output

The Output selection has two submenu items show contour or out to le Show contour will erase the image on the right hand side of the main image window and only display that contours just denotes a distance will promote the user to user to use to use input a le name and the number of points to sample along the boundary and then output the points to the points to the points to the named the named  $\alpha$ 

### Segment

The segment menu contains two sub-menu items - Auto and Manu which represent automatic and manual image segmentation The user can choose either selection at any time 

## Spline

The Spline selection consists of operations which perform the spline tting con trol point modi cation and nalize the modi ed spline These operations include Spline, Add, Move, Del, Cancel, Reset, and Commit.

### Spline:

tting the species  $\mathbf{A}$  and  $\mathbf{A}$  after generating the control points the control points the control points the control points the control points the control points the control points the control points the control function is selected to t a cubic spline to these points As long as the commit selection is not made the user can still use of made the user can still use of the user can still use other can still use other can still use of the user can still use of the user can still use of the user can still use of selections to modify the control points  $Add:$ 

The user may add new control points at any location and in any order to those previously decay previously decay previously decay point the user must select an old control points of the user must select an old control points of the user must select an old control points of the user must select an old The new control point will then be inserted after that selected old point 

This selection allows the user to move an existing control point. The user must mark one control point rst and then mark a new position again to move that point  $Delete:$ 

This selection allows the user to delete a control point from the control point sequence. The user just selects one of the control points. Cancel:

This function removes the current spline curve erasing all of the control points in the process Reset:

If user make this selection, the entire set of boundaries on the current image will be removed  $Commit:$ 

This function nalizes the current boundary or spline No changes can be made once this operation has been performed 

### Image

In order to get the best result of segmentation, several image processing utilities are provided to enhance the image including: **Histogram, Gaussian, Median,** Smoothing De-Noise Edge Enhance and Erase

### Histogram:

This selection provide the histogram and simple thresholding for the entire image. After this item is selected, a new image window containing the image histogram appears. In the histogram window, the user can use the left mouse button to drag the lower bound (in blue color) and the upper bound (in red color). All the pixels with values outside the range will be raticle and and red will be and red and red red in the stationary located at the two extreme ends of the histogram and the one which is closest to the mouse cursor will be selected. This function helps the user to erase some noise with a specific the image must be long-the in a before selection the selection of the selections. Gaussian:

A  $3x3$  Gaussian smoothing kernel is applied to the image. Median:

A median lter is used to the image Smooth:

 $\mathbf{A}$  average to the image of the image of the image of the image of the image of the image of the image of the image of the image of the image of the image of the image of the image of the image of the image of the im  $De-Noise:$ 

Removes all the isolated spike pixel values Edge:

A Sobel edge detection operator is applied to the whole image and outputs a edge image to a new window. This function currently doesn't help the segmentation process and is provided only for the convenience of certain users. Enhance:

A enhance operator is applied to a local region of image where the mouse cursor is

Erase:

Completely erases a local region of the image where the mouse cursor is located 

### Quit

content or content the request of

### Cursor

This is a label widget. By clicking the middle button of the mouse, the current position of mouse cursor will be tracked and displayed This mouse tracker can be disabled by clicking the middle mouse button again. Note that the upper left image plane coordinate is  $(0,0)$ .

#### $\overline{5}$ Programmer's Menu

In this section, we will briefly describe the function of each module which might be useful for those who want to modify the source programs main.c:

This is a XGL main program which invokes routines in menu c to create the X user interface 

#### menu.c:

Several XMotif interface routines are included in this le These routines allow fast creates of main windows, menu bars, pull-down windows, label widgets, and dialog boxes.

 $ULc$ :

Contains most of the event handler routines or event handler auxiliary routines such as add, remove, move control points, tracking mouse cursor position, mouse button handling routine le output event handing routines construct.c:

In cluster the main routines to do the main routines to do the spline  $\mathcal{L}$ spline.c:

this contains routines to build up a cubic spline to build up a cubic spline to the spline to  $\pi$ is mainly from Segwick's algorithm book. contour.c:

Contains main routines which drive the automatic image segmentation features bimodal.c:

Contains routines which actual do the bimodal threshold nding mask.c:

Contains routines which take care of image processing operations on local image window.

histogram.c:

Contains routines which perform image processing operations for the whole image edge.c :

The main routine which actually calls the Sobel edge operator is included here. image.c:

Contains two routines which set and get the value of a pixel sequence.c:

Contains routines which load a sequence of images readin.c:

Contains routines which read in the raw image format  $\text{tff.c}:$ 

Contains routines which read in the TIFF image le format gl\_fun.c:

Contains routines which call the GL library that performs the image display, line

drawing, and all other 2D graphics routines.

## Acknowledgments

This work was supported in part by the Whitaker Foundation. The authors would like to John Schmit for his helpful comments and suggestions.

## References

- [Far 93] Gerald Farin. Curves and Surfaces for  $CAGD A$  Practical Guide. Academic Press, Inc., 1993.
- [RA76] D.F. Rogers and J.A. Adams. Mathematical Elements for Computer Graph $ics.$  McGraw-Hill, Inc., 1976.
- [RK82] A. Rosenfeld and A.C. Kak. *Digital Picture Processing*. Academic Press, Inc., 1982.
- [Rus92] J.C. Russ. *The Image Processing Handbook*. CRC Press, Inc, 1992.
- [Sch89] R.J. Schalkoff. *Digital Image Processing and Computer Vision*. John Wiley  $&$  Sons, Inc., 1989.